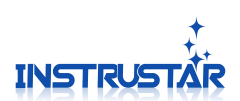

# 扫频仪

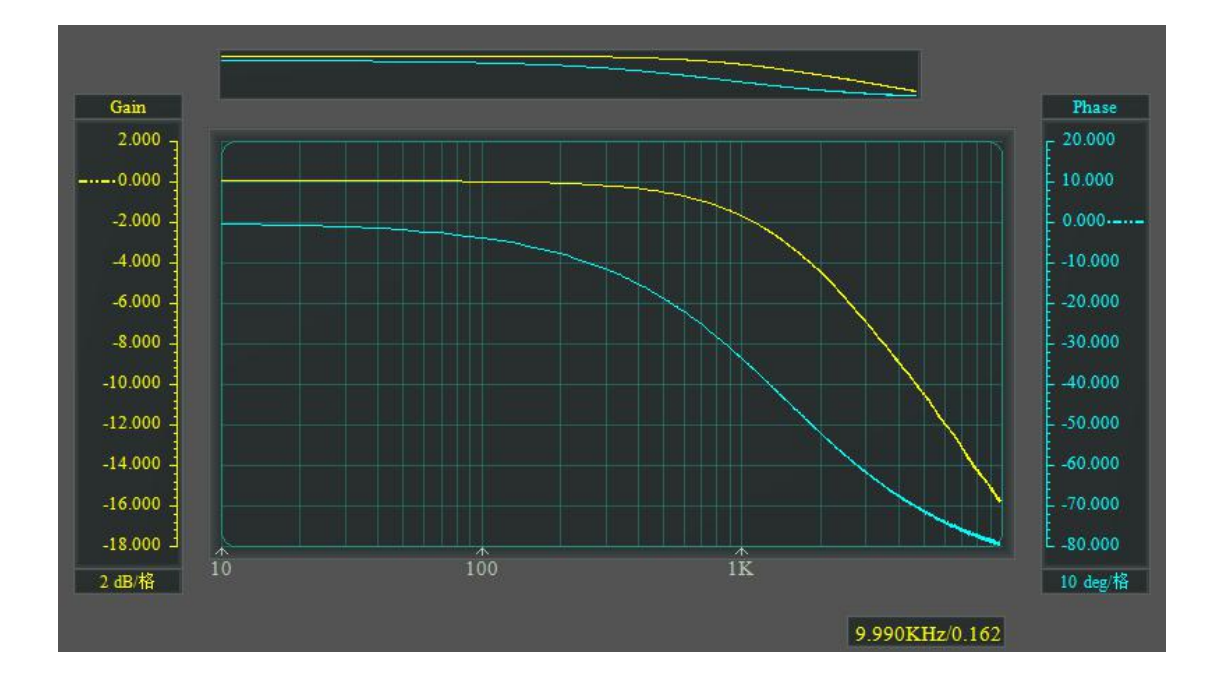

# 仪星电子科技

## 2016-11-10

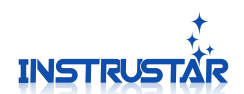

### 目录

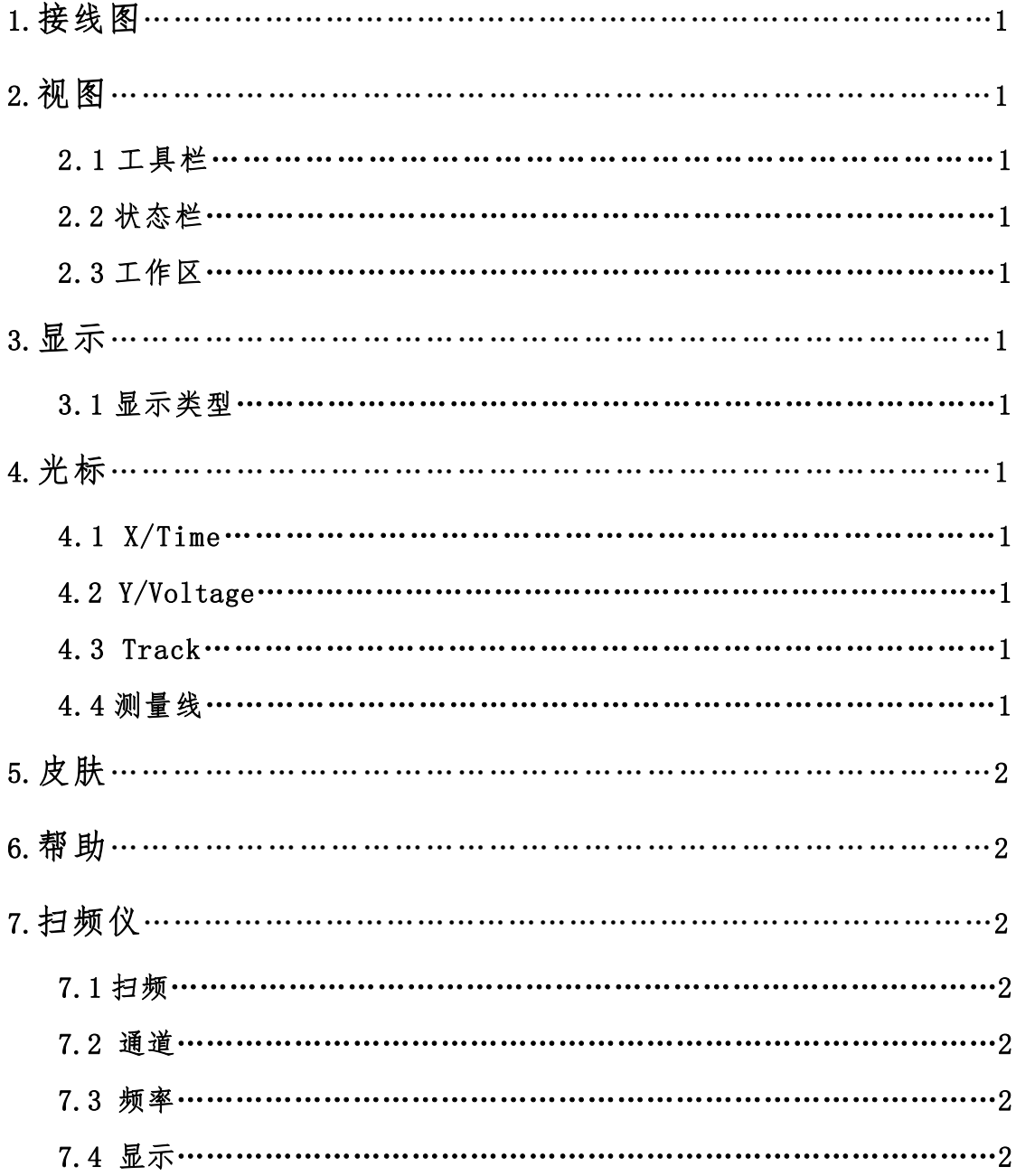

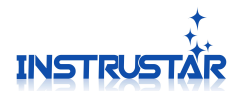

# 电脑系统要求

- Windows XP, Win7, Win8, Win10 操作系统;
- Pentium 以上处理器;
- USB2.0 高速端口;
- 512MB RAM
- 1GB 硬盘

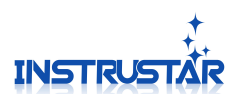

#### **1.**接线图

扫频仪需要借助示波器的 2 个通道来计算 DDS 正弦波信号进过被测板子的幅度比例, 这样就可以测出被测板子对不同频率信号的衰减程度。所以,需要如图 1.1 来连接 DDS 个 示波器的通道。

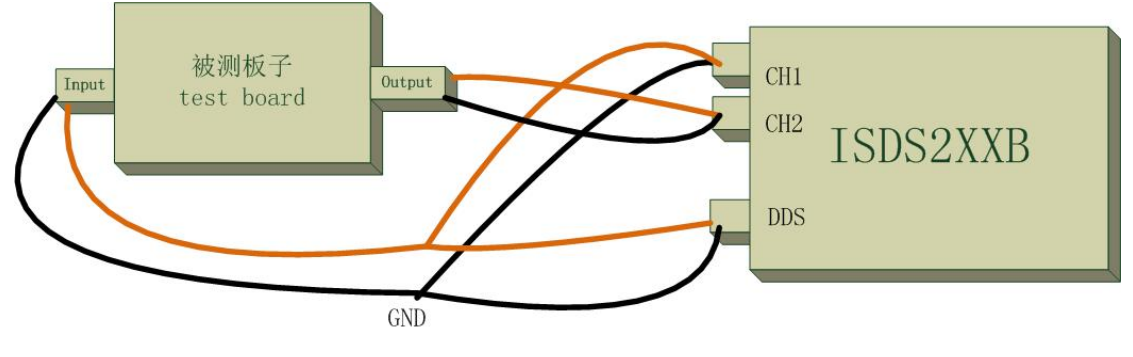

图 1.1 扫频仪接线图

#### **2.**视图

#### **2.1** 工具栏

隐藏和显示对应的工具栏。

- **2.2** 状态栏 隐藏和显示状态栏。
- **2.3** 工作区

隐藏和显示波形右侧面的工作区。

#### **3.**显示

#### **3.1** 显示类型

"矢量":已矢量连线的形式显示波形。 "点":已点的形式显示波形。

#### **4.**光标

支持 3 种形式的光标测量功能"X/Time", "Y/Voltage"和"Track"。

#### **4.1 X/Time**

"X/Time"模式,水平方向弹出 2 条测量线,分别测量对应线位置水平和垂直的值; 以及水平方向 2 个线的差值。

#### **4.2 Y/Voltage**

"Y/Voltage"模式,垂直方向弹出 2 条测量线,分别测量对应线位置垂直方向的值;以 及垂直方向 2 个线的差值。

#### **4.3 Track**

"Track"模式, 在"X/Time"模式的基础上, 多提供对应垂直方向值的跟踪线。

#### **4.4** 测量线

测量线分为"选中"和"非选中"状态。"选中"状态的测量线,会在两边显示白色的 提示线。按下鼠标左键可以移动"选中"状态的测量线。在测量线上,点击鼠标左键,可以 切换"选中"和"非选中"状态。移动一条测量线的同时,按下"Shift"可以同时移动另一

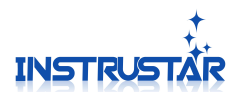

条测量线。键盘"C"可以快速的切换 Curl 的"选中"和"非选中"状态。键盘"Shift+C" 可以快速的切换 Cur2 的"选中"和"非选中"状态。滚动鼠标滚轮可以微调测量线。

#### **5.**皮肤

设置界面的主调色。

#### **6.**帮助

**6.1** 关于

显示软件信息对话框。

**6.2** 更新

打开软件下载网站,可以选择下载最新版软件。

#### **7.**扫频仪

将设备 USB 和电脑相连后,软件会自动检测,并和 硬件建立连接。在状态栏会显示连接设备型号。

#### **7.1** 扫频

"扫频"按钮,控制扫频仪的开始和结束。

**7.2** 通道

"AC/DC"设置示波器通道的 AC、DC 耦合。

#### **7.3** 频率

"开始频率"设置开始扫频的频率。

"截至频率"设置截至扫频的频率。

"频率增量"设置扫频的步进。

#### **7.4** 显示

"X 轴对数坐标", X 轴以对数的方式显示。 "Y 轴对数坐标",Y 轴以对数的方式显示。 "相频",控制是否显示相频结果。

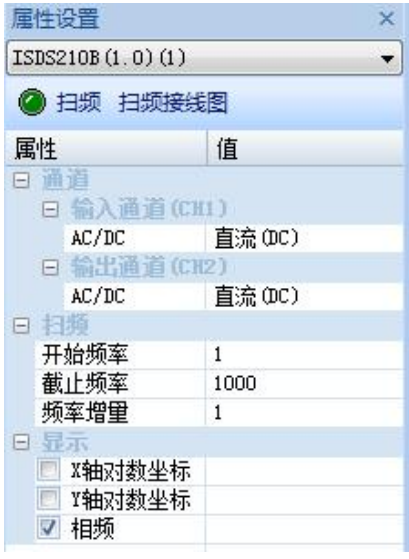

#### 图 7.1 属性设置